**United States Department of Defense (DoD)**

**Acquisition Workforce Demonstration Project (AcqDemo)**

**Contribution-based Compensation and Appraisal System Software (CAS2Net)**

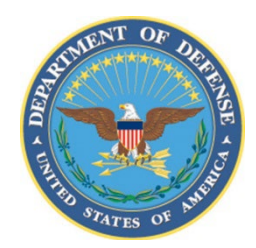

Subcontract Number GDIT-LB-05202020 WHS AcqDemo Task Order 01

**SUB-PANEL SPREADSHEET USER GUIDE**

Version V1.0 Updated September 2023

Prepared for:

United States Department of Defense (DoD) Acquisition Workforce Demonstration Project (AcqDemo)

> Prepared by: Red Gate Group/GDIT

### <span id="page-1-0"></span>**AcqDemo Sub-Panel Spreadsheet (2023) Description**

### **September 2023**

The Sub-Panel Meeting spreadsheet is a Microsoft Excel macro-enabled workbook called *Sub-Panel Meeting 2023 v1.xlsm* consisting of seven tabbed worksheets.

The workbook may be downloaded from the Pay Pool Notices section of CAS2Net located at [https://cas2net.army.mil](https://cas2net.army.mil/) The workbook must be saved to a folder for the annual CCAS pay pool process. The workbook initially comes "empty" and must be populated with data by importing a file. CAS2Net, an online database application, creates these import files. *Any time a file is imported into the workbook, all existing data are cleared and replaced with data from the imported file.* The seven tabbed worksheets are described in this document in the order in which they appear along the bottom of the workbook.

### Table of Contents

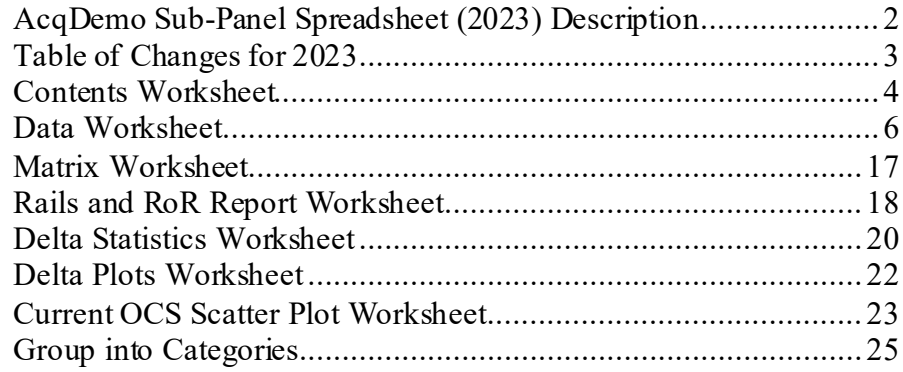

# **Table of Changes for 2023**

<span id="page-2-0"></span>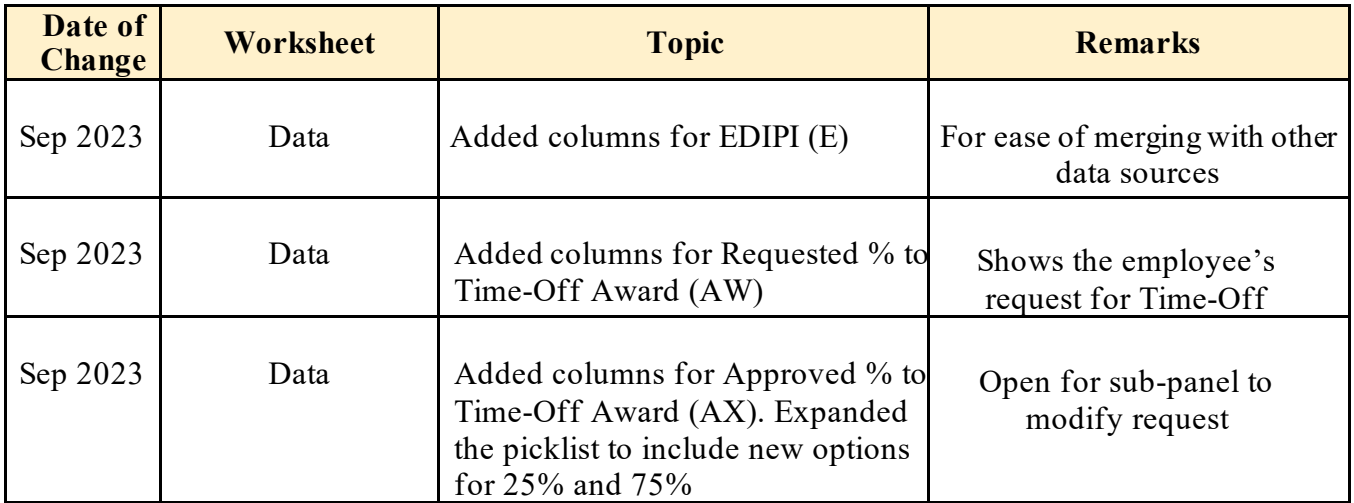

## **Contents Worksheet**

<span id="page-3-0"></span>This worksheet, shown below, is the first sheet you will see after you open the workbook and activate the macros. It might be necessary to click the yellow Enable Content button below the Excel ribbon to enable the macros. This first tab provides a brief description of the workbook, its purpose, and contents. The right side of the sheet provides links for import and export files and navigation around the workbook. The cycle year is displayed in the upper left corner just below the red title bar. The date and time of the last import and export of files into and out of the workbook are shown in the upper right corner.

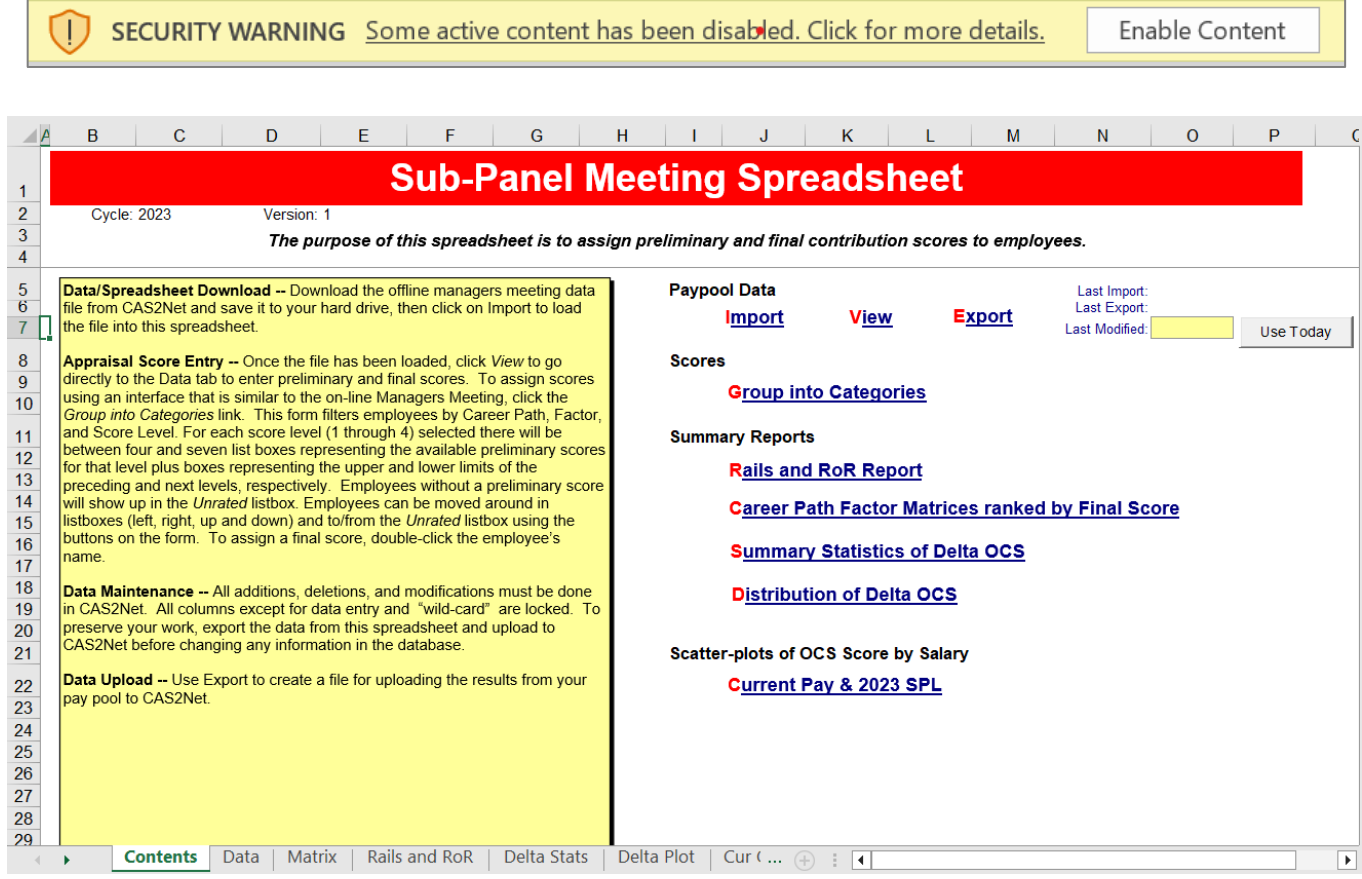

Clicking on the "Import" link, or on the "Import" button on the custom toolbar located in the **Add-Ins** menu, will allow you to import a data file into the workbook. You will be prompted to select the data file you wish to import. It will take the workbook severalseconds(depending on the size of your file) to import the data and run the macros required to format it properly. You can only import files that have been specifically formatted for import into the workbook by CAS2Net. These files follow a standardized naming convention from CAS2Net like this  $ppXXXX$  to  $spYYYcsv$ , where XXXX is your pay pool identifier and *YYYY* is the sub-panel identifier.

Clicking on the "View" link will take you to the tabbed worksheet called "Data" that is described later in this document. This is where you will do the majority of all score entry.

Clicking on the "Export" link (or the "Export" button on the custom toolbar) will allow you to export a data file from the workbook. You will be prompted to confirm the export and to select the location where

you want the exported file saved. The workbook will automatically assign the file name *ppXXXX to spYYYY to Master.csv.* You may append more to the file name for easier identification as needed. This file is specifically formatted to upload Sub-Panel data to CAS2Net.

#### **Summary Reports**

Clicking on the "Rails Report" link takes you to the tabbed worksheet called "Rails and RoR" that is described later in this document.

Clicking on the "Career Path Factor Matrices ranked by Final Score" link takes you to the tabbed worksheet called "Matrix" that is described later in this document.

Clicking on the "Summary Statistics of Delta OCS" link takes you to the tabbed worksheet called "Delta Stats" that is described later in this document.

Clicking on the "Distribution of Delta OCS" link takes you to the tabbed worksheet called "Delta Plot" that is described later in this document.

#### **Scatter Plot of OCS Score by Salary**

Clicking on the "Current Pay & 2023 SPL" link takes you to the tabbed worksheet called "Cur OCS" that is described later in this document.

### **Data Worksheet**

<span id="page-5-0"></span>This is the main worksheet in the workbook. It contains all the employee data and is where individual contribution factors and PAQL ratings are recorded. The worksheet contains over fifty columns that are each described in the table at the end of this section.

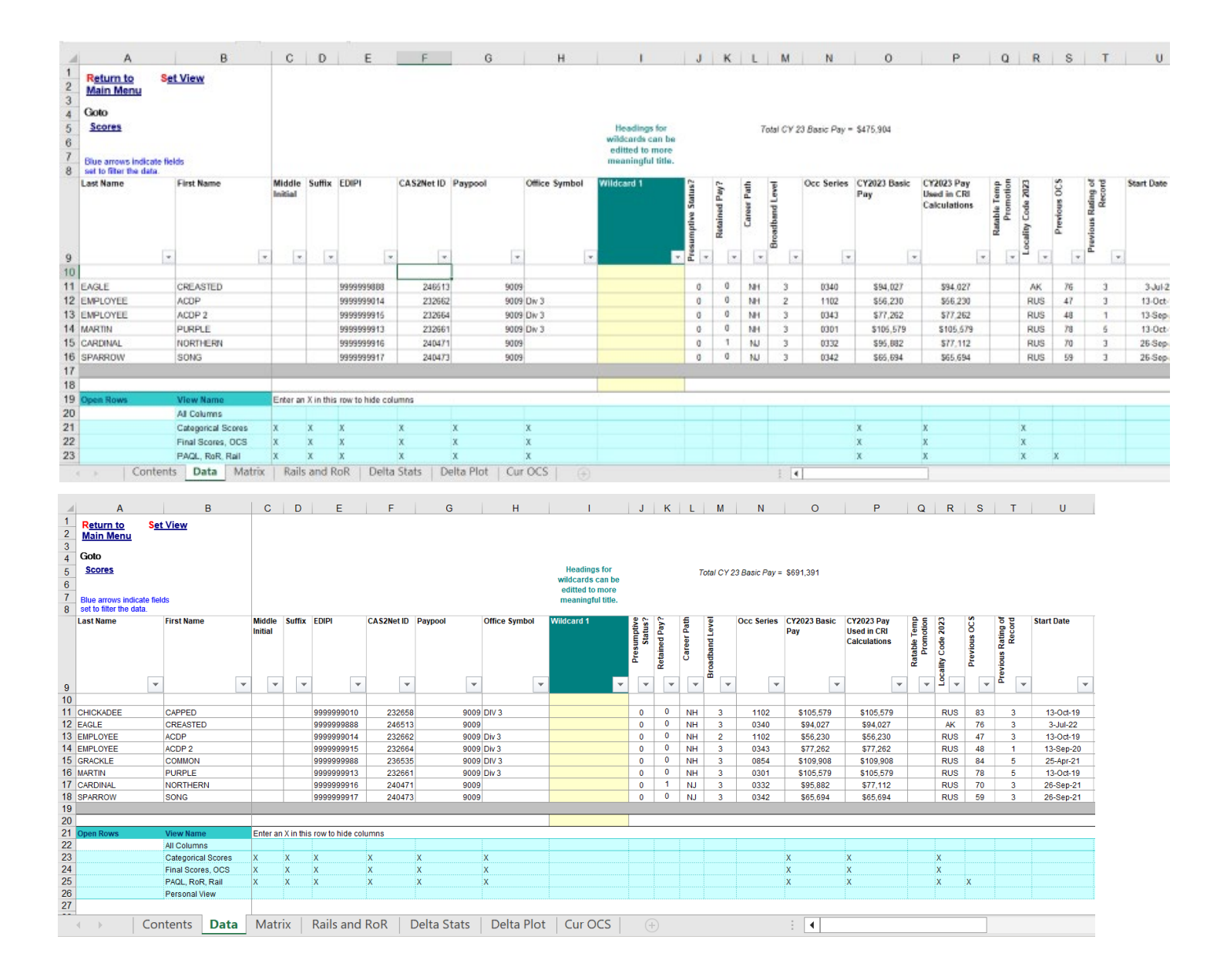

The upper left corner of the worksheet contains links to the Main Menu (Contents) and Scores section of this worksheet used to enter scores. You can quickly return to the upper left corner of this or any other worksheet by holding down the <Ctrl> key and pressing <Home>. There is also an additional link titled "Set View." This link mimics the view setting that has been present in the CMS for a number of cycles.

There are 3 fixed views visible below. There is also one additional personalized view that the user can set for themselves using the lower blue row visible above.

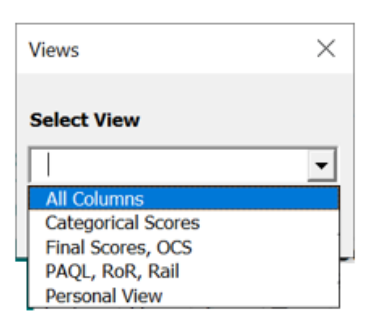

From the "Add-Ins" menu at the top of excel, there are fourteen buttons on the custom toolbar at the top of this worksheet that perform the following functions:

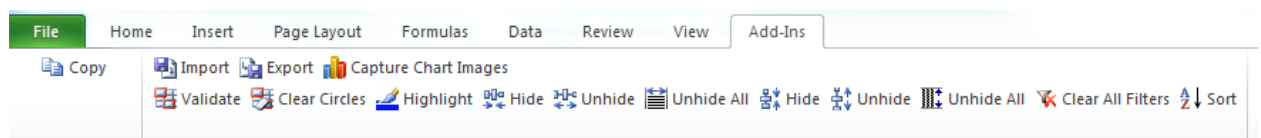

**Import** – Use import to load a data file into the workbook

**Export** – Use export to create a data file for uploading the results to CAS2Net.

**Capture Chart Images** – Brings up a user form that allows output of any/all charts in the Sub-Panel spreadsheet either into Excel or PowerPoint format. This is the safest way to output charts from the spreadsheet as employee data is not included with the chart. Charts are copied/pasted as images not as Excel objects.

**Validate** (next row) – Checks the internal consistency of data entered in the worksheet and circles inconsistent entries in red. For example, a numerical factor score that is outside the allowable range for the corresponding category score would be circled. A red flag appears at the top of each column that contains a red circle to help you quickly locate the circles. You cannot run validation while columns are hidden or filters are set – if you do, you will get a warning message reminding you to unhide all columns and clear all filters before running the validation macro.

**Clear Circles** – After clicking on the "Validate" button and correcting any highlighted inconsistencies, this button removes all red circles. You can also click on Validate again to remove the circles and leave any that were not fixed.

**Highlight** – This button allows you to change the background color of any selected cell or range of cells. To remove the highlighting, select the cell or range of cells again, click the highlight button, and choose the white background or No Fill.

**Hide Column** – The user may hide columns from view by selecting any cell in the columns to be hidden and then clicking on this button. Single columns are selected by clicking on any cell in the column. Multiple columns are selected by holding down the <Ctrl> key while clicking on any cells in the columns. A range of columns is selected by clicking and dragging across any row of cells in the range of columns.

**Unhide Column** – Clicking this button will unhide columns you have just hidden *as long as you have not moved the cursor*. You can also unhide a specific column or range of columns by highlighting cells in the columns on either side of the hidden column or range of columns, and then clicking this button.

**Unhide All Columns** – This button restores to view all hidden columns.

**Hide Row** – The user may hide rows from view by selecting any cell in the row or rows to be hidden and then clicking on this button. A single row is selected by clicking on any cell in the row. Multiple rows are selected by holding down the  $\langle$ Ctrl $\rangle$  key while clicking on any cells in the rows. A range of rows is selected by clicking and dragging up or down any column of cells.

**Unhide Row** – Clicking this button will unhide rows you have just hidden *as long as you have not moved the cursor*. You can also unhide a specific row or range of rows by highlighting cells in the rows on either side of the hidden rows or range of rows, and then clicking this button.

**Unhide All Rows** – This button restores to view all hidden rows.

**Clear All Filters –** This button clears all filters you have set (see the filtering section below) including filters on worksheets other than the one you are currently on. You cannot import data into the workbook with filters set, so any time you click the "Import" link on the Contents sheet all filters are automatically cleared.

**Sort** – Allows the user to sort the rows in the worksheet by any combination of up to three columns. Sorts may be in either ascending or descending order. The sorts are specified using the standard Excel sort function.

#### **Additional Functionalities on the Data Tab:**

**Filtering Records:** Each column heading contains a **filter** arrow for the column. Clicking on the filter arrow brings up a list of all the values in the column, plus the following other choices: All, Top 10, Custom, Blanks, Non-Blanks. The user can limit which rows are displayed by filtering on specific values in one or more columns. For example, the display could be limited to only NH-4 employees by filtering on "NH" in column L and "4" in column M. When a filter is active, the filter arrow turns blue and the row numbers at the left will turn blue as well. A filter may be de-activated by selecting "All" under the filter choices. Blanks and Blanks may also be used for filtering. For example, to identify employees who do not yet have numerical scores on a particular factor, select "Blanks" in the filter for the factor score column. The "Top 10" choice displays the ten highest values in a column – it can only be used with numerical data. The

"Custom" choice allows the user to design more complex filter criteria. Note: sorting is not allowed from the filter function.

**Retained Column Formulas:** If you want the formulas to be re-applied each time you import data into the spreadsheet, you must include in the formula's range the row immediately above and below the data range. In other words, if you have 47 records in your spreadsheet, the first record is in row 11 and the last record is in row 57. If you want to compute the average CY 2023 basic pay, you would enter the following formula in cell O59: =AVERAGE(O10:O58), which includes all data rows and one row above and below. Now, each time you import a file into the workbook, this formula will be applied to the data in column O, no matter how many records are included in the import. If you only include the data rows in the formula range (O11:O57 in the example), the formula will return a reference error after each import. To preserve formulas in the open rows you must import data into the *same* workbook into which you entered the formulas – unlike the CMS, the sub-panel tool does not pass formulas in the open rows through the import and export routines.

**Customizing Views:** As described above the Set View link at the top left allows the user to select from various custom views. Three of these views come preloaded for Categorical Scores; Final Scores and OCS; and PAQL, RoR, Rail. The setting for these views is visible in the blue rows directly below the data rows. An X in a column means that the column will be hidden when the View Name is selected. The All Columns view hides no column, and the Personal View is set by default to show all columns as well. Enter X's in this row to make your own desired view. Additionally, the preloaded views are also freely open for editing and renaming.

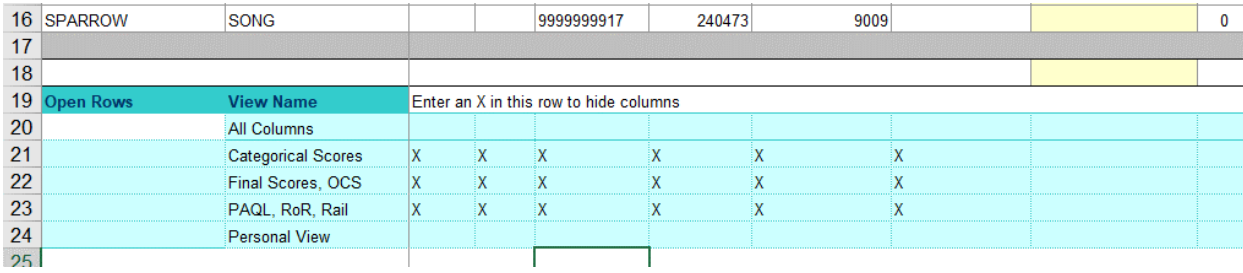

#### **Assigning Scores on the Data Sheet:**

Column Z "Set Scores" on the Data Sheet marks the beginning of the score matrix for the sub-panel. The next three columns show the categorical factor scores, followed by three columns that show the final integer scores, and the last three columns hold the PAQL rating factors.

Each Career Path and Broadband level combination has their own valid range of categorical scores. In the example below the sub-panel has decided to assign Employee ACDP a Categorical score of 2MH for Mission Support by clicking the appropriate cell and then clicking the desired score.

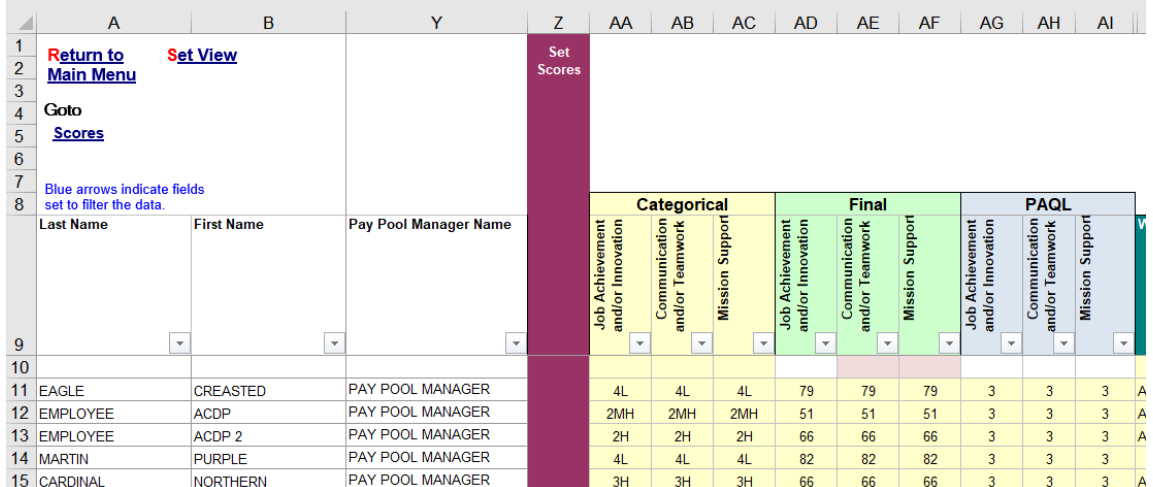

For each Categorical Score, there is a valid list of Final Scores. For 2MH the valid Final Score range is 51 to 61. The sub-panel has decided to assign a final score of 51. This is accomplished by clicking the appropriate cell and choosing the desired score. See below.

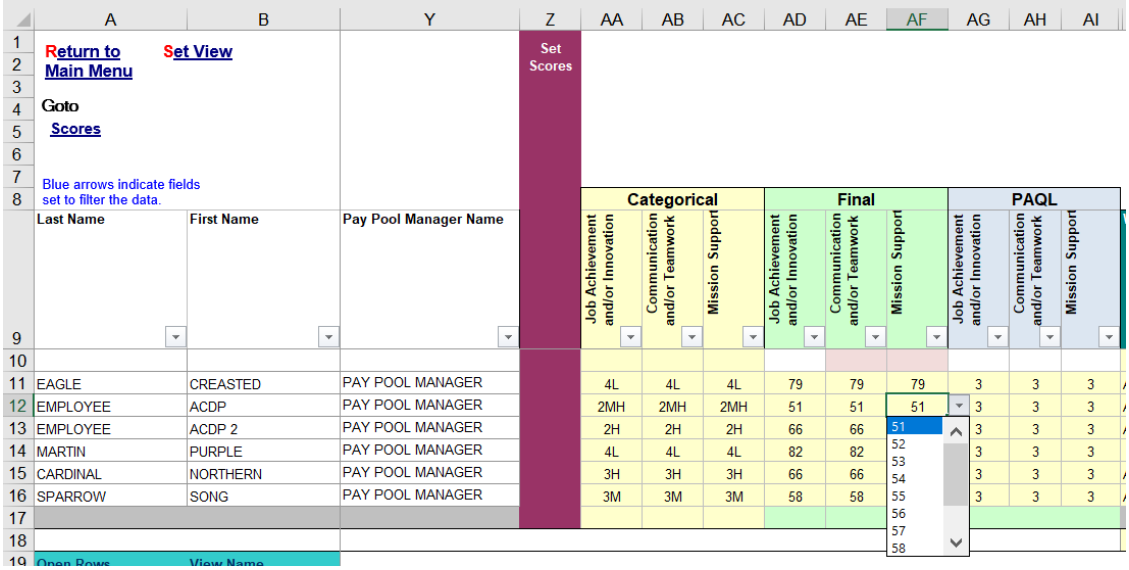

There is an additional method for setting scores described later in this document named *Group into Categories* which uses a user form. This approach allows for ranking of employees in lists which can aid in assigning and comparing scores.

The final decisions made in the sub-panel spreadsheet is the assignment of the three PAQL factors. Choices are 1,3 or 5 for all three factors.

#### **Data Sheet Column Descriptions:**

Sources: 1 = Import file (data is locked in spreadsheet, but can be changed in CAS2Net)  $2 =$  Computed by spreadsheet (locked)

 $3 =$ User entry (shaded below)

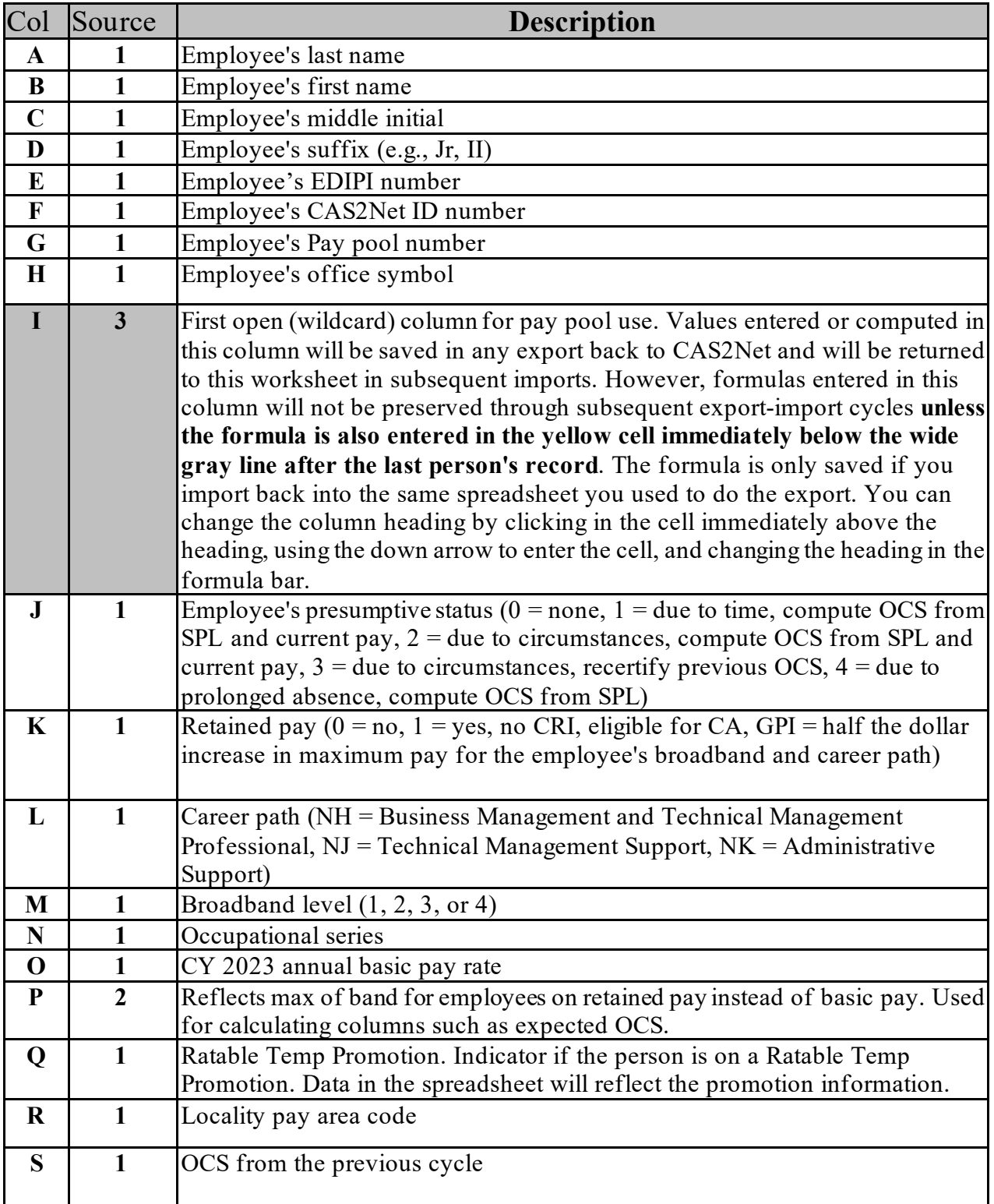

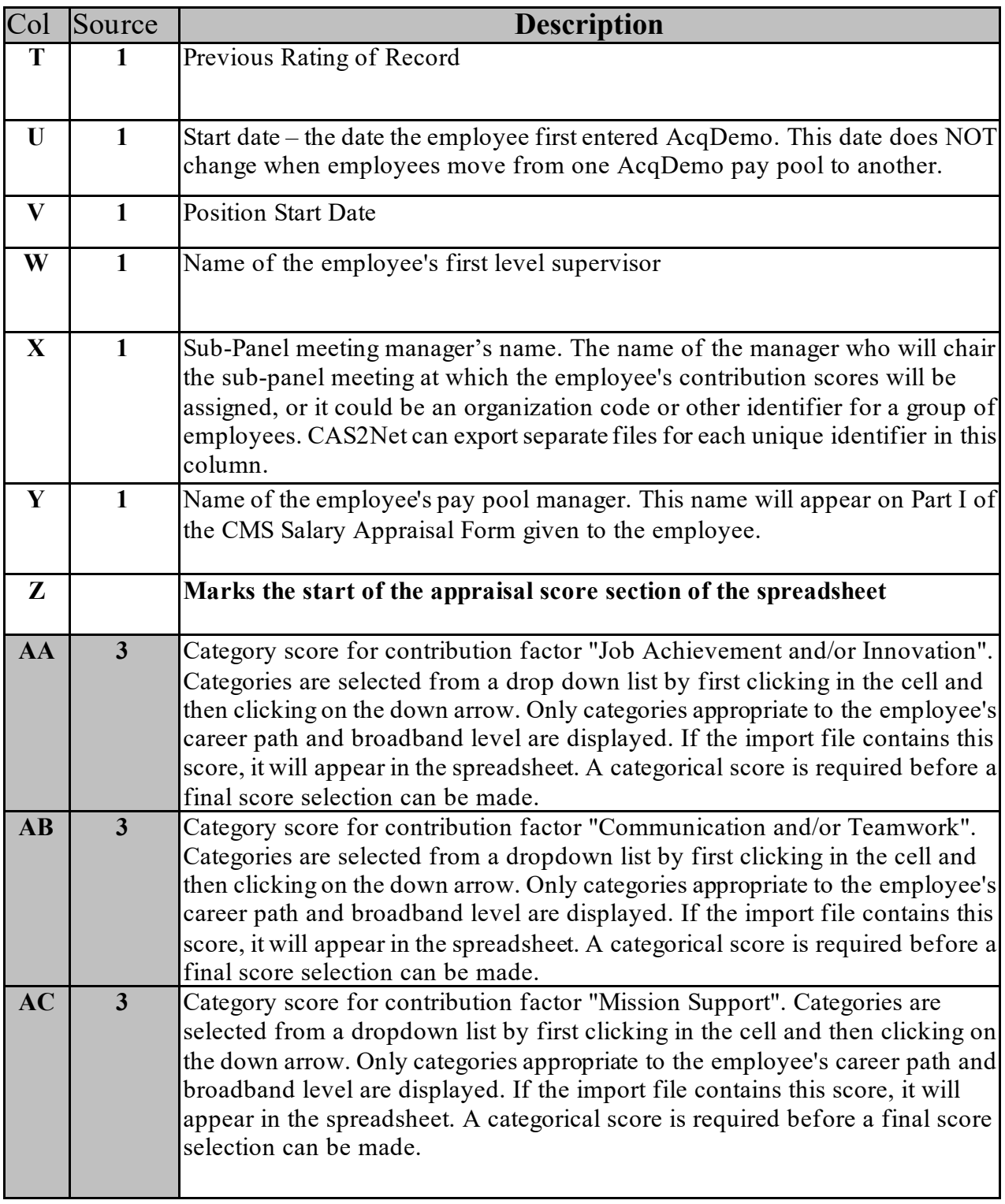

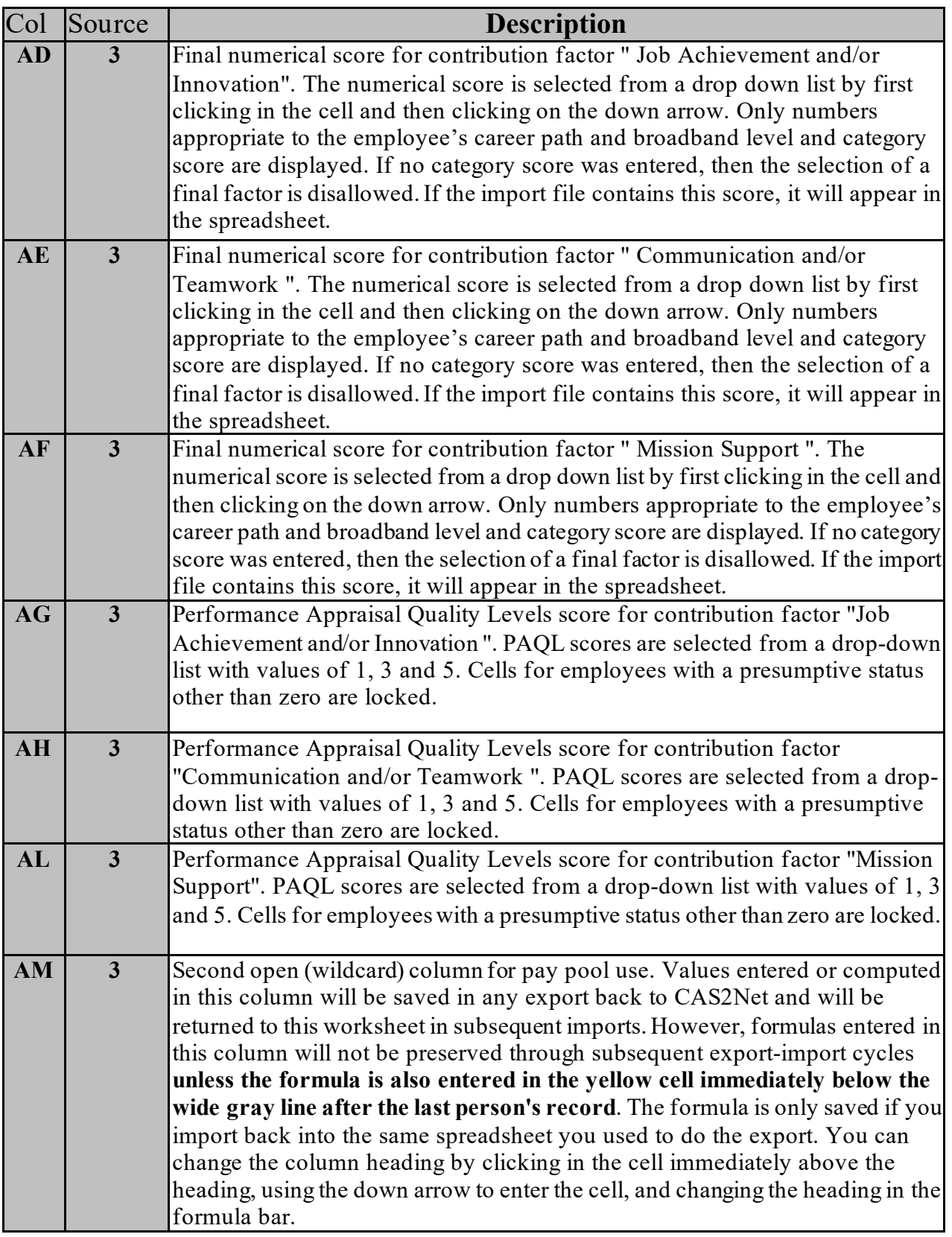

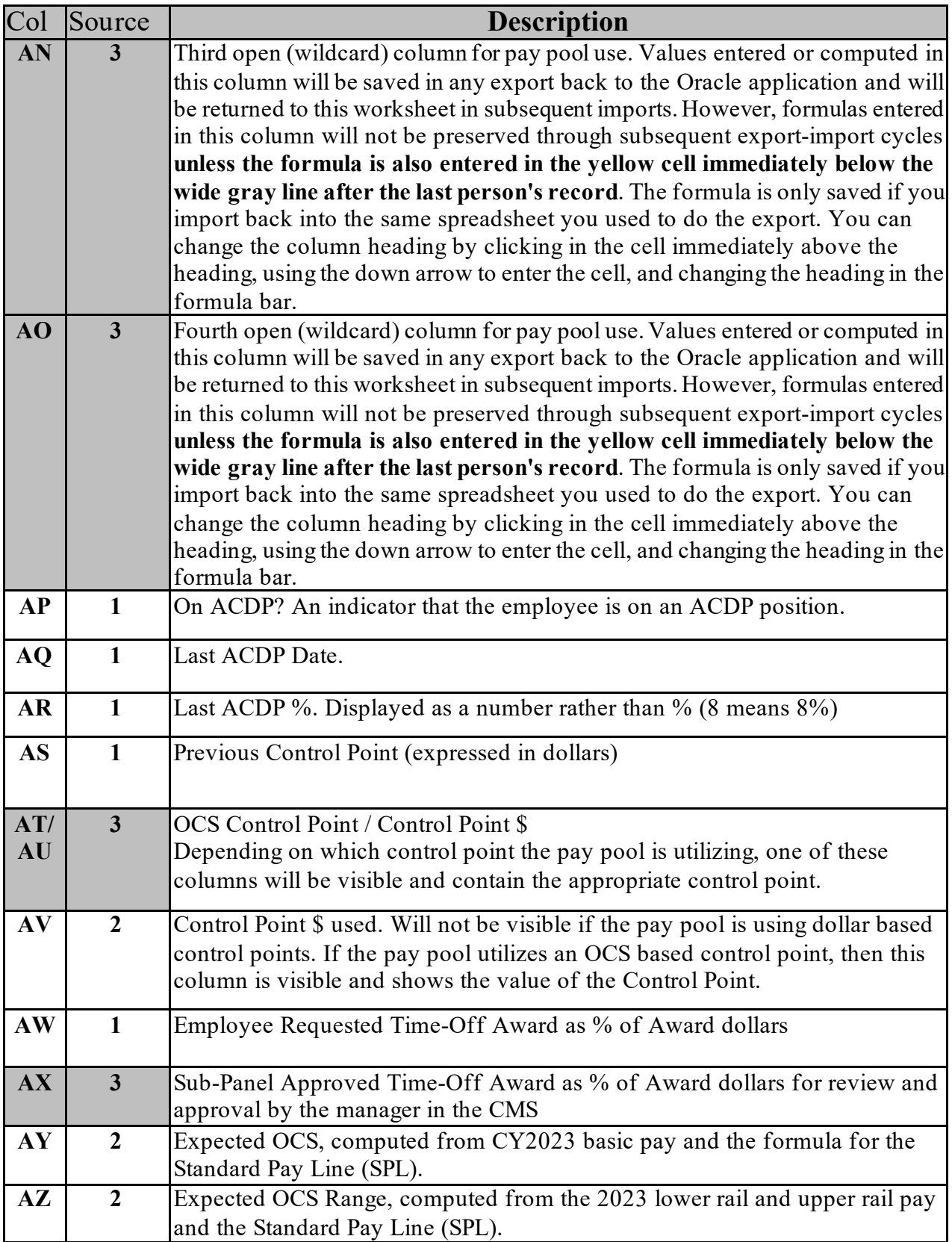

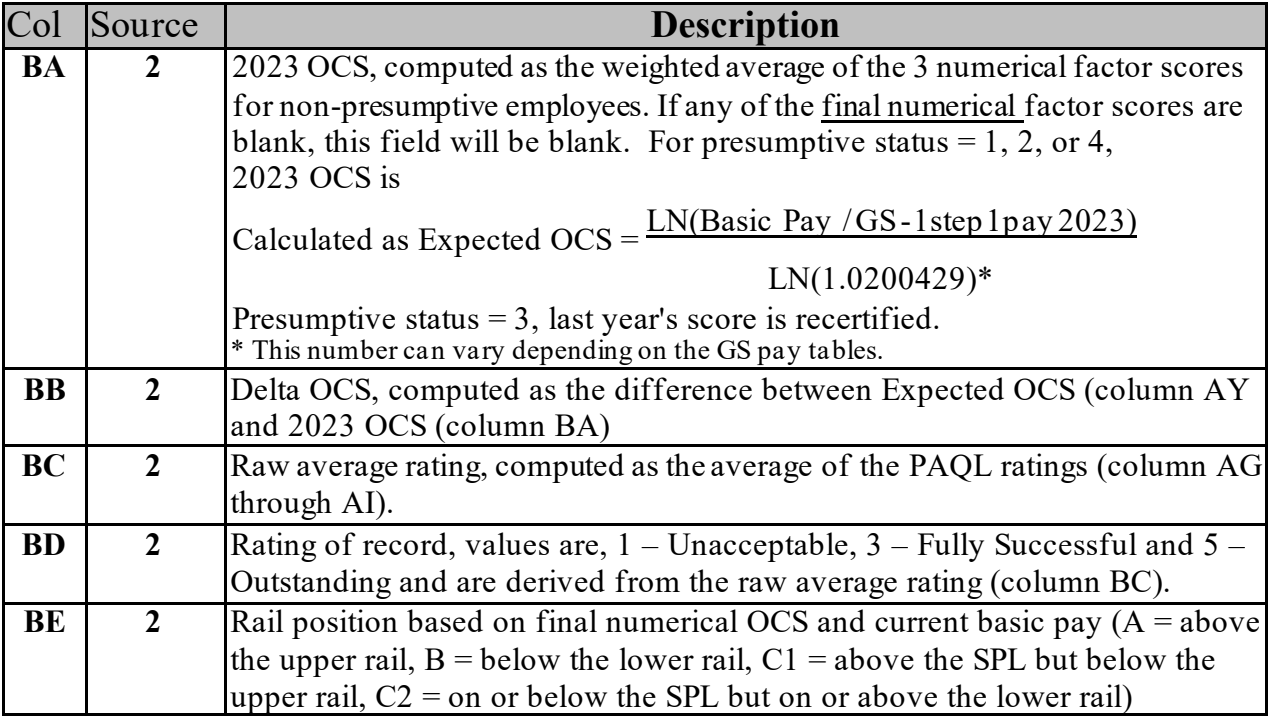

### **Matrix Worksheet**

<span id="page-16-0"></span>This worksheet, part of which is shown below, rank orders employees by individual factor score and by OCS. Employees are identified by career path, last name, first name, and broadband. The sort order on scores (low to high or high to low) may be done by broadband or across all broadbands.The order can be selected with the four buttons on the left ("All," "NH," "NJ," and "NK"). There are links in the upper left corner to return to the Main Menu (Contents) ("Return to Main Menu") worksheet or the Data worksheet ("Return to Data").

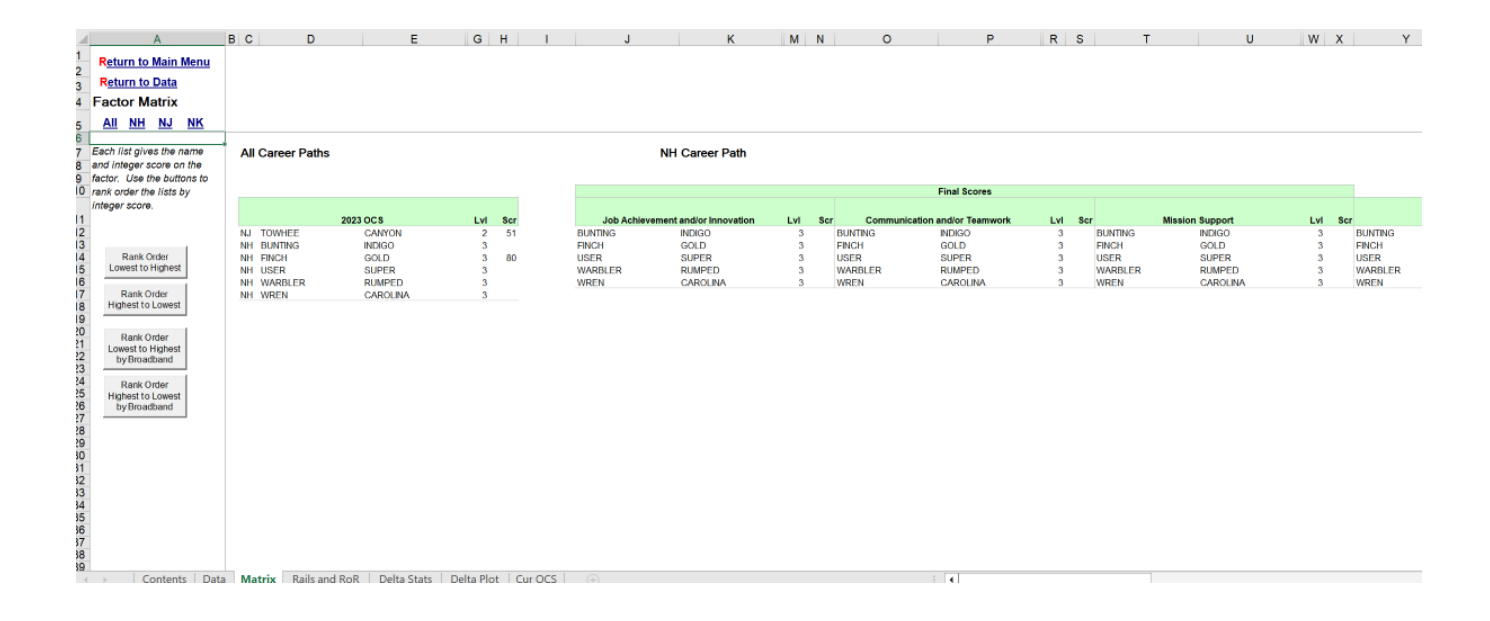

The first matrix orders all employees in all career paths based on their OCS. The second matrix orders all employees in the NH career path according to each of the 3 final numerical factor scores, and by OCS. The third and fourth matrices (off the screen to the right in the figure above) order all of the NJ and NK employees. The career path links in the upper left corner of the worksheet are for quick navigation among the matrices – you can also browse through the worksheet using the scroll bars at the bottom and right of the screen. Career Paths with no employees will no longer be visible on this tab. The data can be printed by clicking on the printer icon on the Excel toolbar. The all-career path matrix is printed on one page, and each career path matrix is printed on a separate page.

## **Rails and RoR Report Worksheet**

<span id="page-17-0"></span>This worksheet provides a number of tables that provide counts and percentages of many of the key evaluation data.

The first table provides counts and percentages of employees by rail position. This table shows rail position by career path based on final, numerical OCS. The second table presents the distribution of Ratings of Record for each of the career paths. The modal rating of record by career path is found on the row below the second table. Note that modal rating can have more than one value if two or all three of the PAQL scores tie for the most use. There is a link to the Main Menu (Contents) worksheet in the upper left corner, and the report can by printed by clicking on the printer icon in the Excel toolbar.

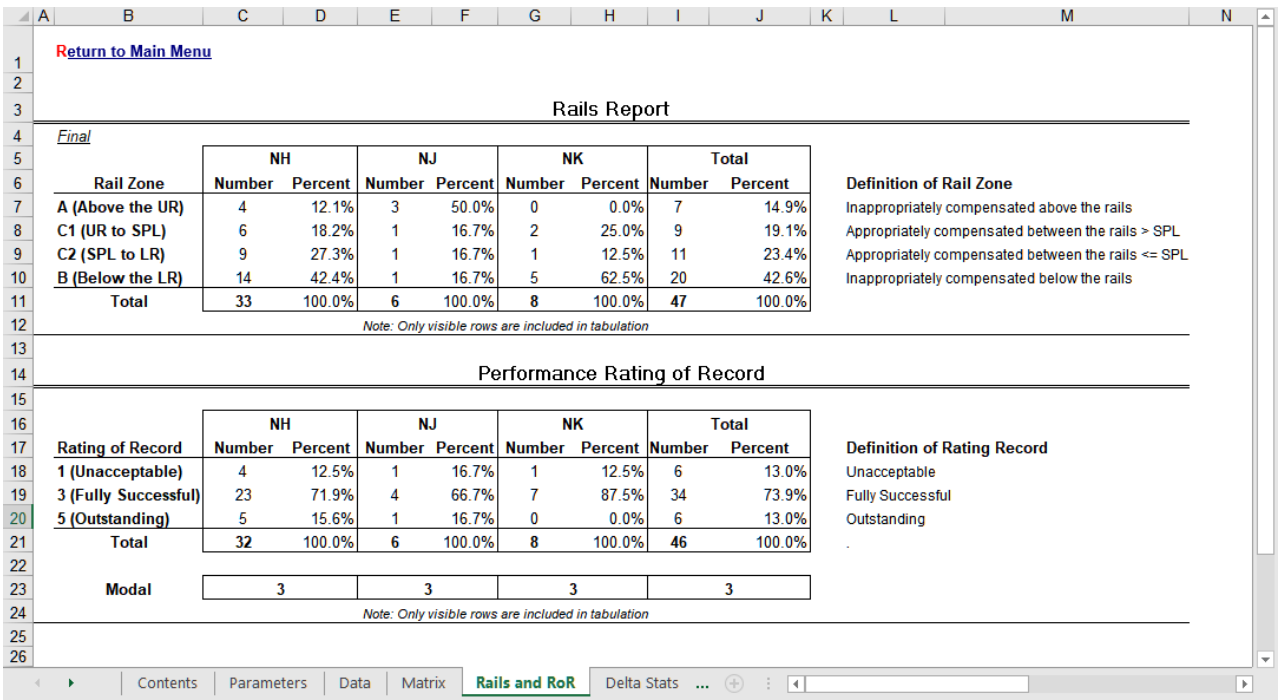

Below the rails report there are some parameters and computations relating to the current year and next year's SPL and rails. These values are used internally by the workbook and are not intended for pay pool use.

#### **Upper and Lower Rails**

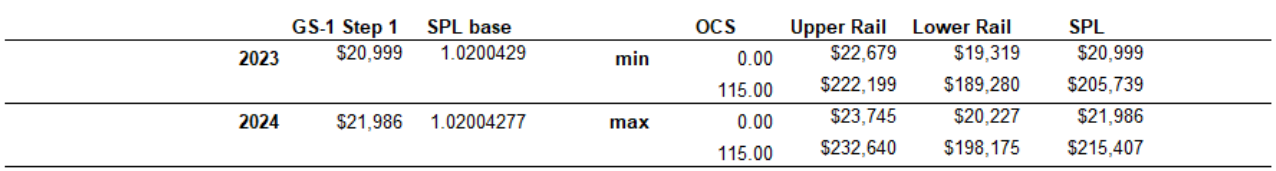

Two new tables were added in 2022. In the images below, the first table provides the distribution of raw average PAQL by office symbol. Both counts and percentage by group is shown.

The second table provides counts of the Delta OCS by Supervisor. Values of Delta OCS greater than 4 or less than -4 are grouped together since these values are relatively rare.

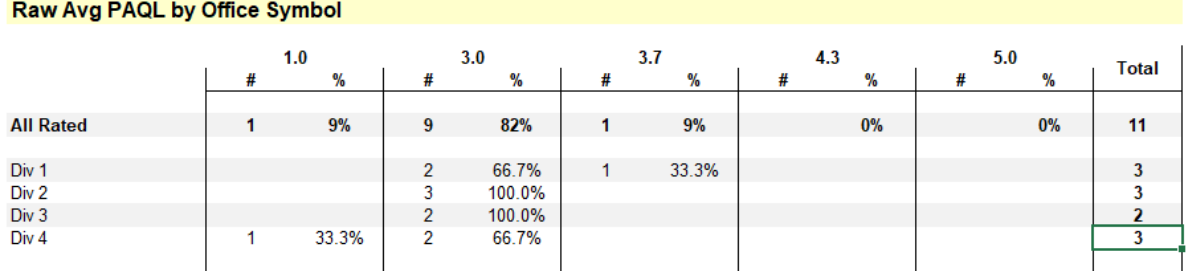

#### **Delta OCS Distribution by Supervisor**

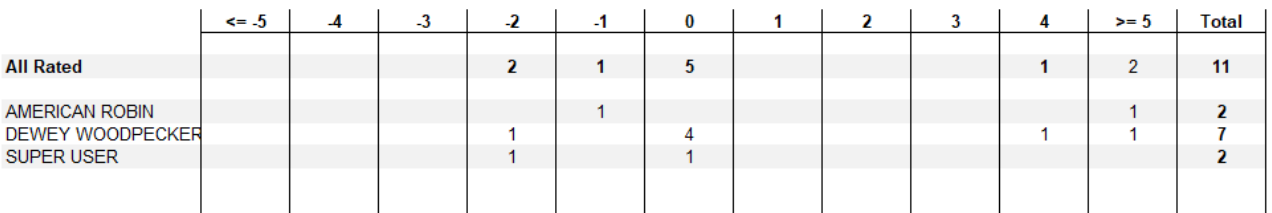

### **Delta Statistics Worksheet**

<span id="page-19-0"></span>This worksheet displays Delta OCS averages and standard deviations as well as Rating of Record Counts. Delta OCS is the difference between an employee's actual OCS and expected OCS, as computed from current salary and the formula for the SPL. Standard deviation is a statistical measure of the range, or dispersion of Delta OCS values.

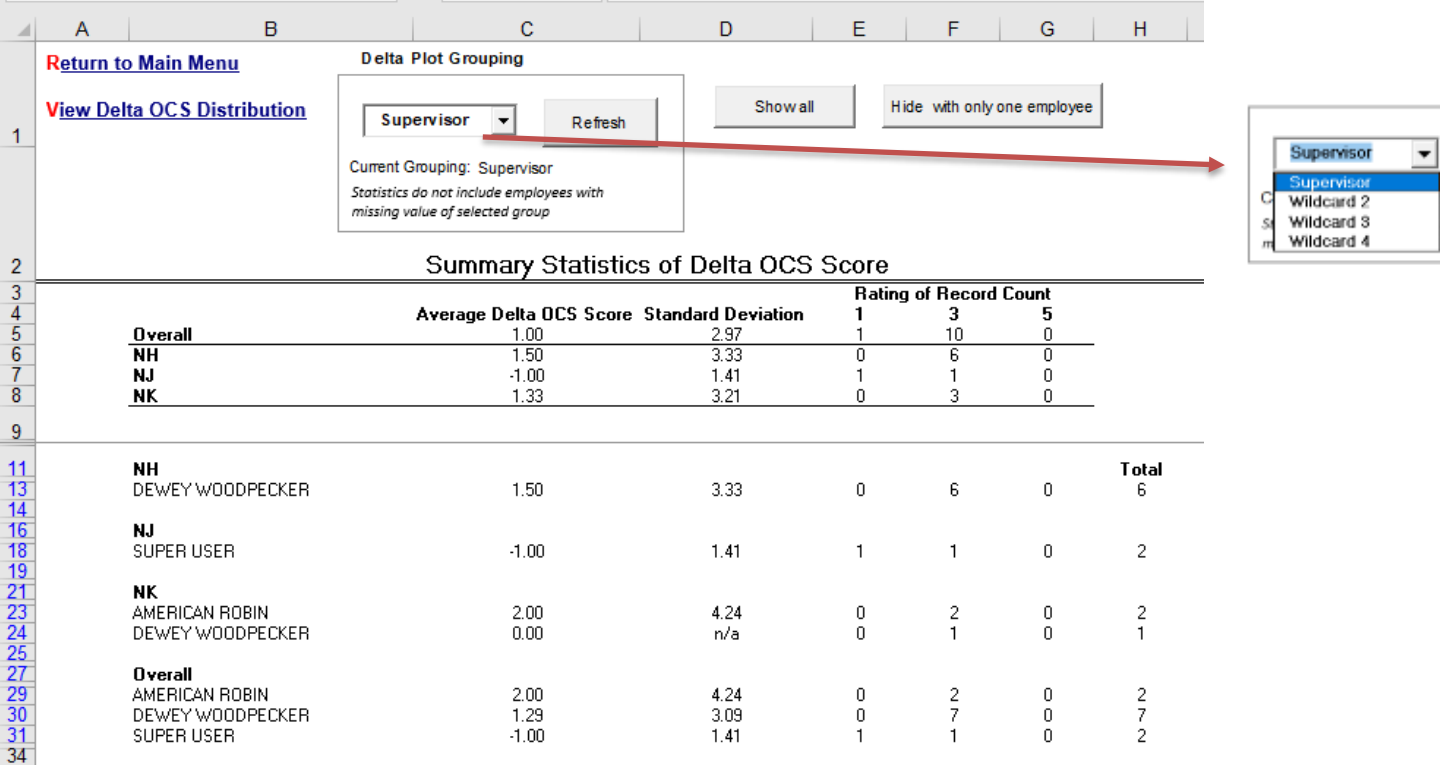

The top of the worksheet shows statistics by career path and overall. The middle of the worksheet shows statistics for groups of employees within each career path. The bottom shows statistics for the overall pay pool.

The groups can be defined by either first level supervisor (column W on the data sheet) or one of the four Wildcard columns (NOTE: Wildcard column must contain data to be in the list). The "Delta Plot Grouping" box at the top provides a single picklist of all available fields that can be utilized for grouping data. Upon making a picklist selection, the data in the tables below will be recomputed based on selection.

Since standard deviations cannot be computed for distributions with only one data point, groups with only one employee show N/A for standard deviation. If you wish to filter out these cases, click on the button labeled "Hide with only 1 employee" at the top of the worksheet. To restore the display of these groups, click on the "Show all" button.

The worksheet can be printed by clicking on the printer icon on the Excel tool bar. The upper left corner of the worksheet contains links back to the Main Menu (Contents), ("Return to Main Menu") worksheet, and to the Delta OCS distribution plots ("View Delta OCS Distribution") described in the next section.

### **Delta Plots Worksheet**

<span id="page-21-0"></span>This worksheet, shown below, displays the data from the previous tab in graphical form. The top left corner of the sheet contains links back to the Main Menu (Contents), ("Return to Main Menu") and the Delta OCS Statistics ("View Delta OCS Statistics") worksheets.

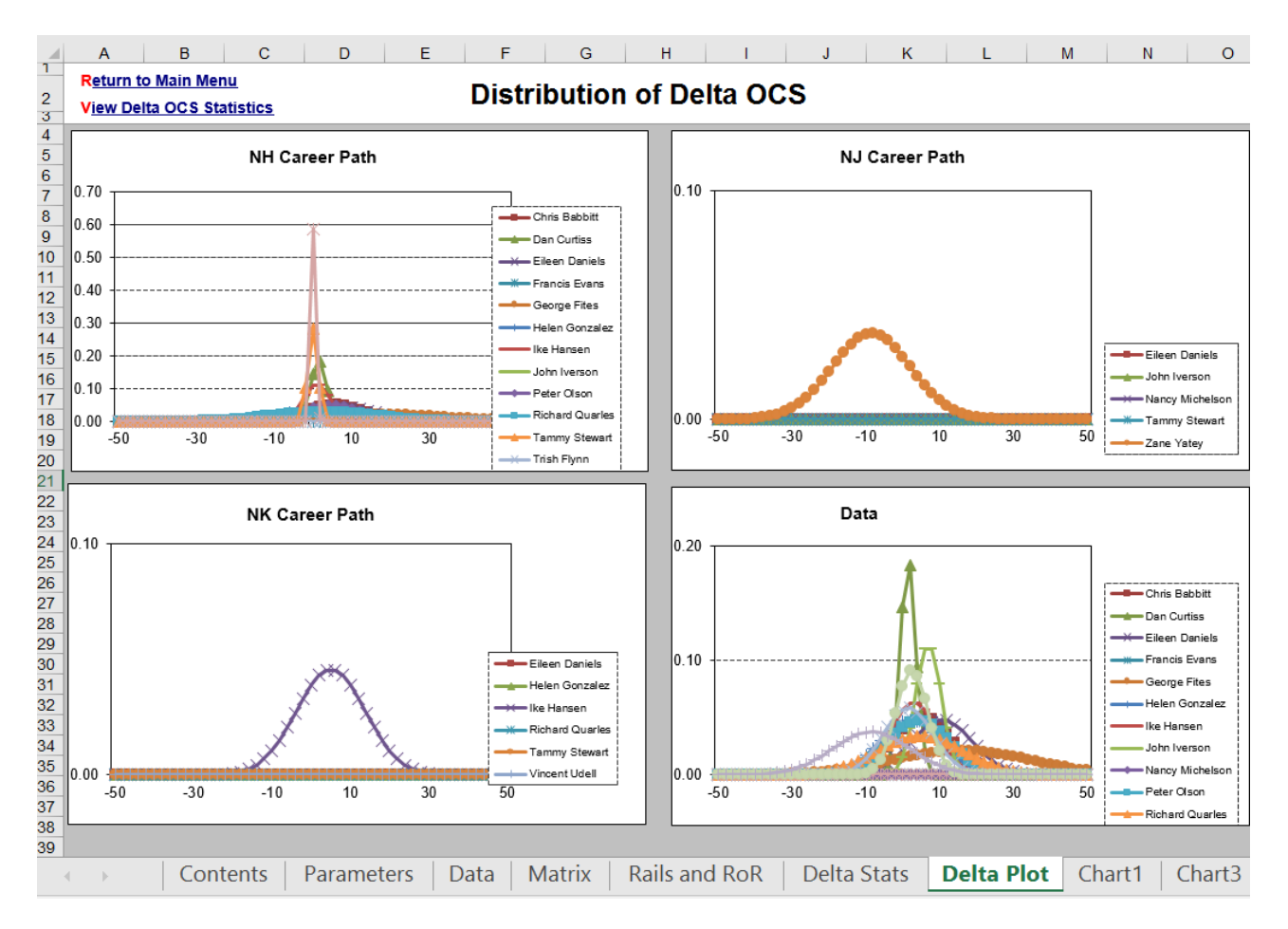

Each career path is shown on a separate graph, and each group in a career path is labeled with a different color/style of line. The plots are standard, normal, bell-shaped curvesreflecting the mean and standard deviation values from the previous worksheet. The "peak" of each curve occurs at the average Delta OCS value for that group, and the width of the curve reflects the group's standard deviation. The height of the curves has no meaning – it varies to keep the area under all curves the same.

These graphs serve only one purpose  $-$  to help pay pool managers spot unusual scoring behavior by their subordinate supervisors. The colors and line styles are difficult to differentiate on the computer screen; however, you can place the arrow pointer on a section of a curve and the name of the group will appear in a text box.

<span id="page-22-0"></span>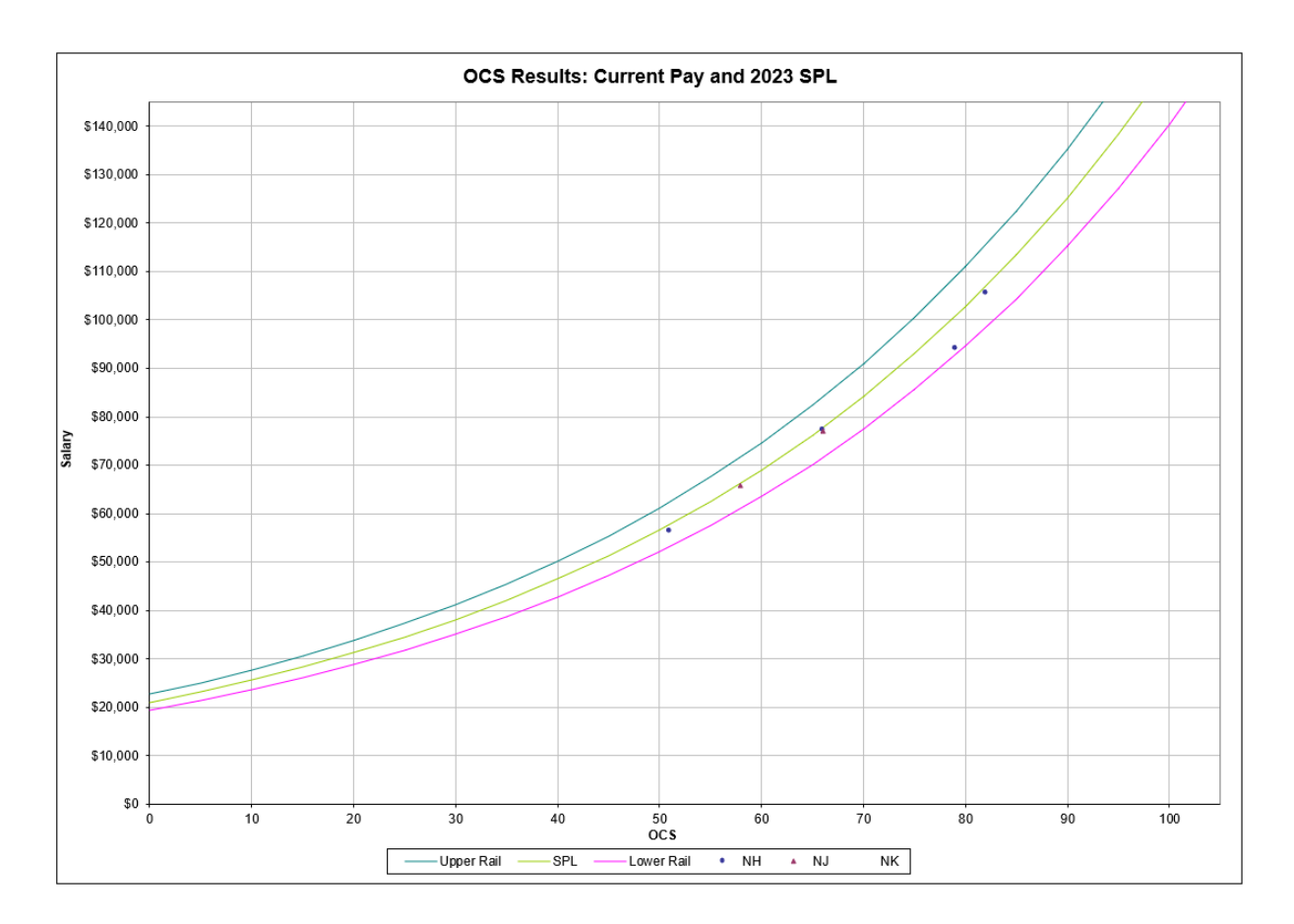

## **Current OCS Scatter Plot Worksheet**

Scatter plots of OCS vs. basic pay, displayed on top of the SPL and rails, have proven to be excellenttools for visualizingthe overalloutcome of the appraisal and paysetting process.This plots OCS vs. starting 2023 basic pay on top of the CY2023 SPL and rails (example above).

This plot shows, for each career path, how employee pay and contribution during 2023 compared to the SPL and rails for the year. You can filter employees as well as hide rows on the Data tab. This will preclude those employees from appearing on this scatterplot. If you have set a filter or hidden rows on the Data tab, the following message box will appear when you next visit the Cur OCS tab.

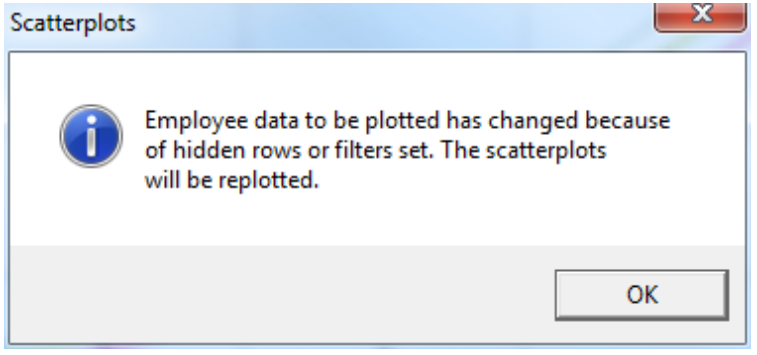

After you click OK, the scatterplot will be replotted with only those employees visible who are on the Data tab. A replot can also be accomplished by click the Replot button on the custom toolbar.

On the scatterplot it is possible to hoover over a dot on the graph to gain more information on who that dot represents. The values will appear in a small pop-up text box. These values differ depending on how many employees are charted. If there are 255 employees or more, the career path, along with the salary and OCS, of the employee appears in the text box. If there are less than 255, the name of the employee, along with salary and OCS, are visible. This is a result of an excel limitation. Employees can be filtered onthe Data sheetto bringthe employee counts below 255 and then return to one of the scatterplot tabs and click the *Replot* button. A message appears like the one below.

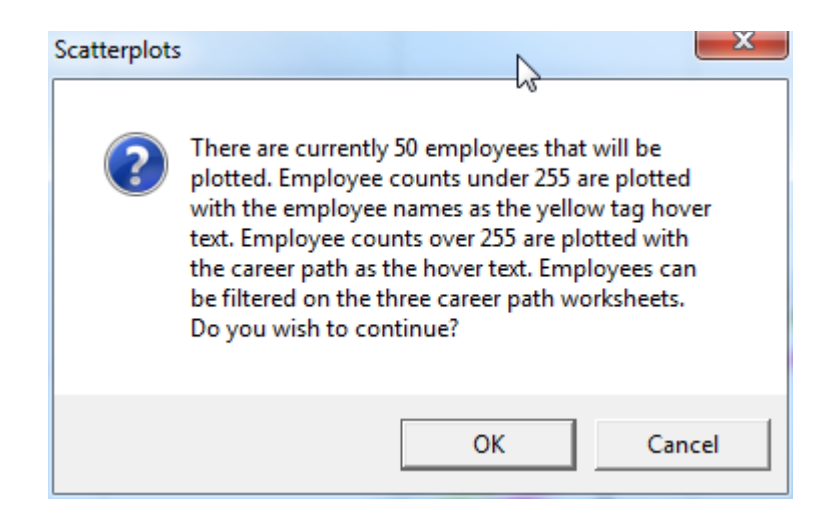

You can adjust the size of the symbols on the plot by clicking on the custom toolbar icon labeled "Format or Add-Ins then Format. This will give you a pop-up like the one shown below in which you can increase or decrease the default font size of the markers.

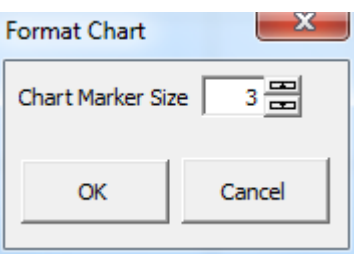

The plot may be printed by clicking on the printer icon on the Excel tool bar.

## **Group into Categories**

<span id="page-24-0"></span>One of the more useful features of the sub-panel spreadsheet is the ability to assign employee ratings via a user form. Click the *Group into Categories* link on the *Contents* sheet to see the partial form below.

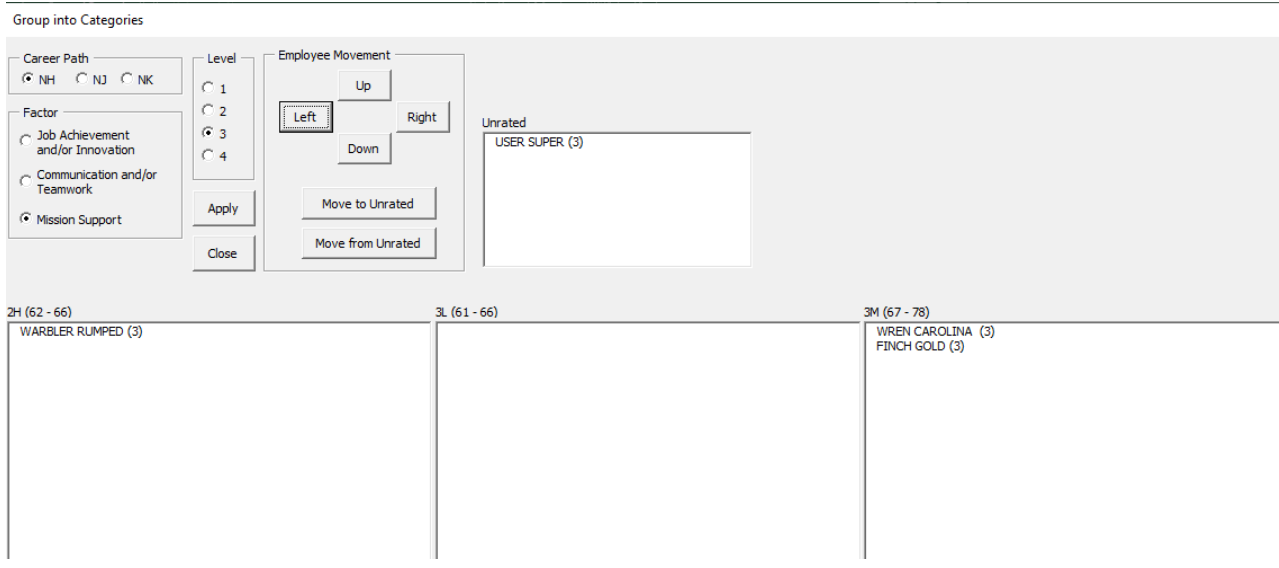

Because available scores vary by career path, each career path must be addressed separately. You begin by selecting a career path, a factor, and the contribution level to be scored. If there are individuals in the career path who have not yet been assigned a category score for the selected factor, that employee's name will appear in the "Unrated" box. Employees who have already been assigned a categorical score for the factor are listed in the appropriate category score box. Note that the broadband of each employee is listed in parentheses after the employee's name.

If there are employees in the *Unrated* box, they will need to be moved to the appropriate score category box. This can be accomplished by clicking on the name in the Unrated box and then clicking the *Move from Unrated* button. A pop-up box will present a drop down list box for choosing the categorical score.

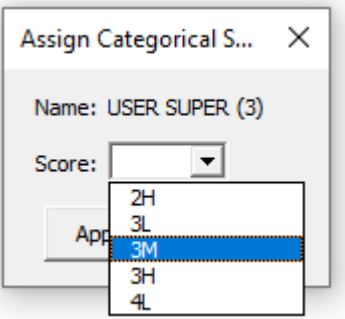

The drop down list includes the allowable scores for that level as well as the scores one above and one below that range. You can either enter an allowable score directly into the *Score:* box or click on the down arrow to select a score from the list

Once the sub-panel selects a score, click the "Apply" button. The selected employee's name will then be moved to the bottom of the list in the appropriate categorical score box.

In this case, we have assigned USER SUPER a category 3M score for Mission Support. After applying the choice her record will show up in the 3M list.

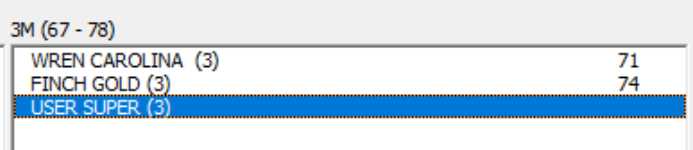

Now that User Super has been placed in the 3M category for mission support, you might want to move her to a position in the list to indicate her contribution relative to others in the same category. The sub-panel decides that her contribution is greater than that of Wren Carolina but less than that of Finch Gold. To move her to this position, you highlight her name in the 3M category box and click the *Up* button in the "Employee Movement" area at the top center of the screen. The first click moves her to between the two records above her.

Continuing with User Super, you double click on her name in the 3M category box. The *Assign Integer Score* box now appears, with a drop down list of allowable scores from which to select 72.

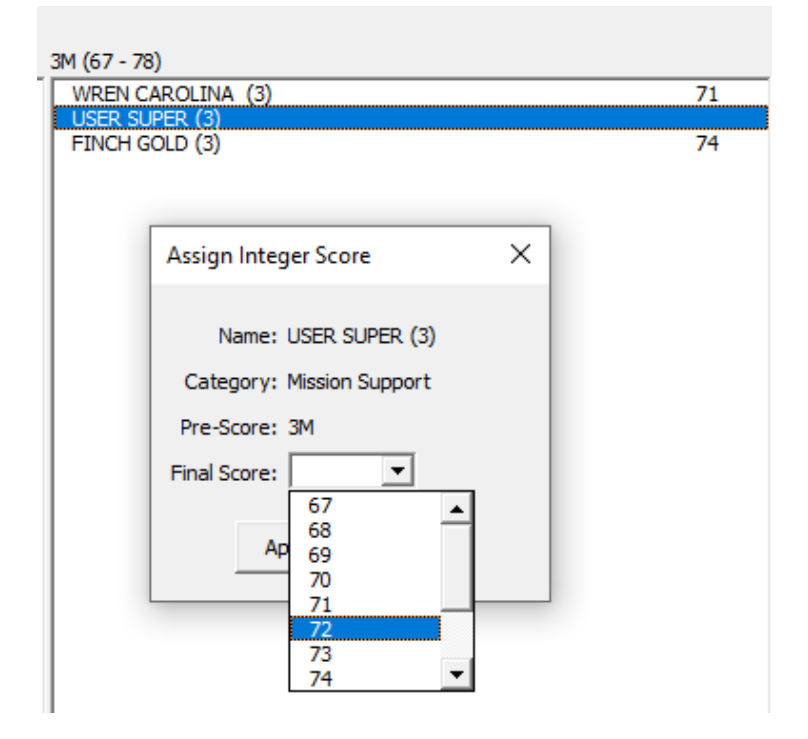

Clicking the *Apply* button will save any scores assigned, categorical or integer, to the Data tab of the spreadsheet as well as sort the list box descending by integer score.

Clicking the *Close* button closes the form and returns the user to the sub-panel spreadsheet.